## Recording a presentation via PowerPoint

In this document you will find instructions on how to record your presentation through PowerPoint.

For more detailed instructions on how to record a slide show with narration please visit Microsoft support site

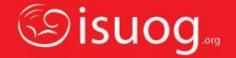

- Open PowerPoint on your device
- Open the 'Slide Show' tab and select the 'Record Slide Show' option

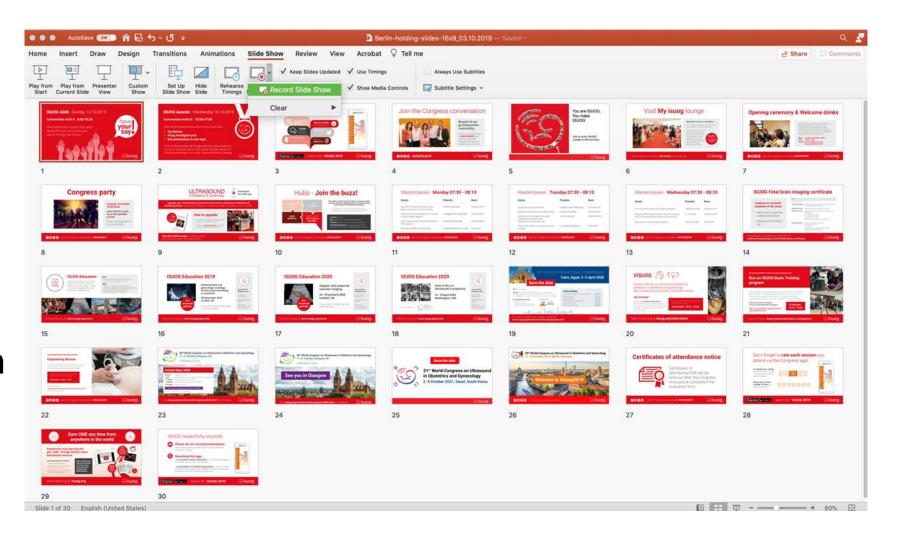

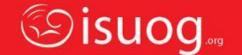

- Your PowerPoint will go into full screen mode and you can start speaking.
  Slides can advanced using the keys such as 'space' or '->'
- Your laptop microphone, or your headphones, if you have them plugged in, will pick up your voice and add it to the slides.
- Once you are finished recording, please press
  'Esc'

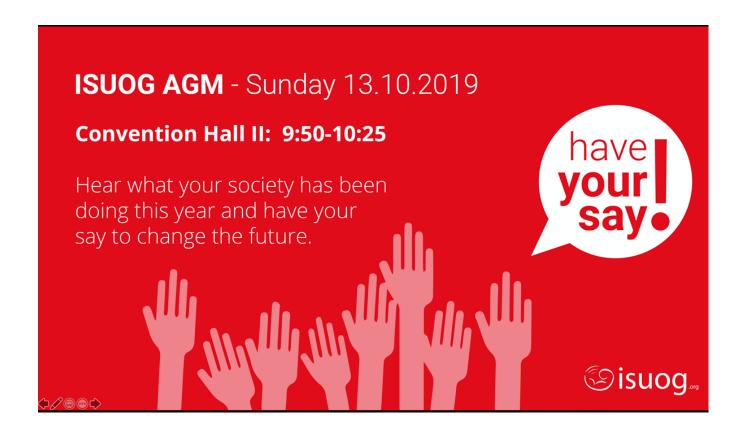

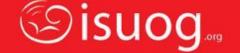

- You will be taken out of the presentation mode
- Press 'Save' to save your recording

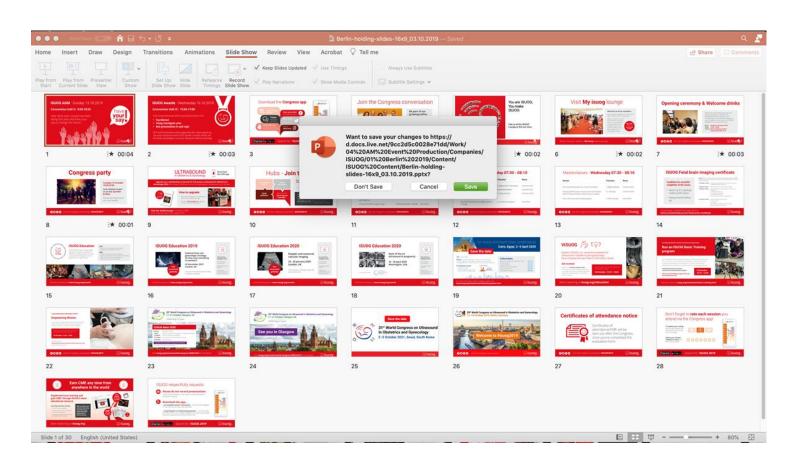

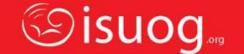

- If you need to edit your recording, there will be options available on the 'Slide Show'
  - Clear Timing on Current Slide
  - Clear Timings on All Slides
  - Clear Narration on Current Slide
  - Clear Narration on All Slides

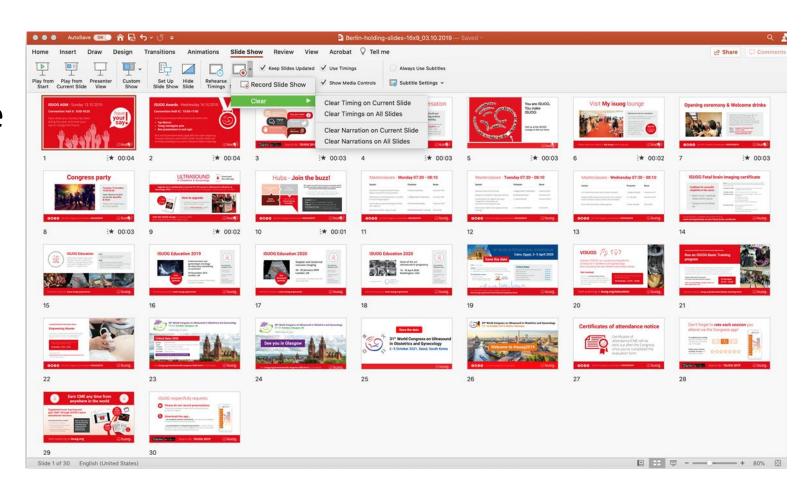

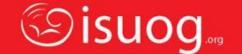

- Once you are ready to save your fully narrated presentation, you will need to save it as an .mp4 video file (OCs and Invited talks only) or a .pptx file (Virtual Posters only).
- To do this select 'Save as' and select the correct file type from the dropdown menu
- Windows will automatically save your file with default settings. Mac users, please see next slide for detailed settings

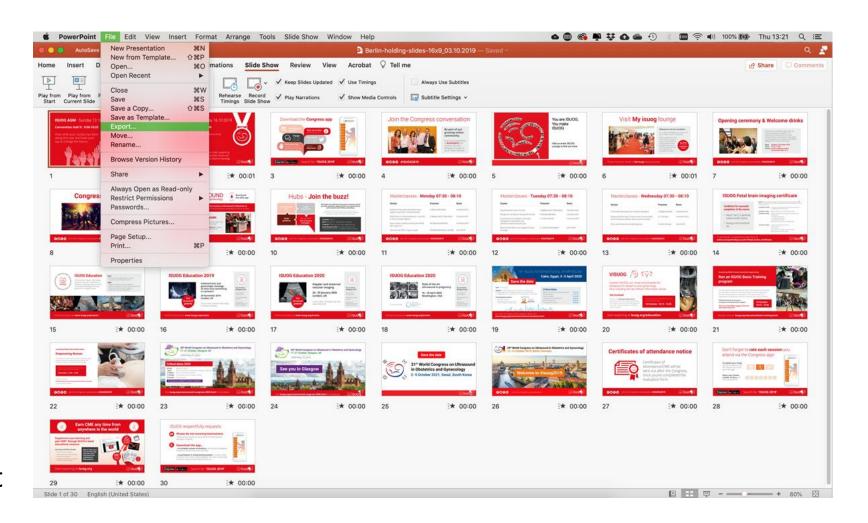

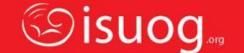

## Mac Users Only:

- Name the file
- File Format select MP4 (OCs and Invited talks ONLY)
- Quality select Presentation Quality
  - Width should be set to 1920
  - Height should be set to 1080
- Make sure the box next to 'Use Recorded Timings and Narration' is ticked
- Seconds spent on each slide without a set timing should be set to 5sec
- Press 'Export'
- Your presentation will be then converted to a video file and save it in your chosen location.

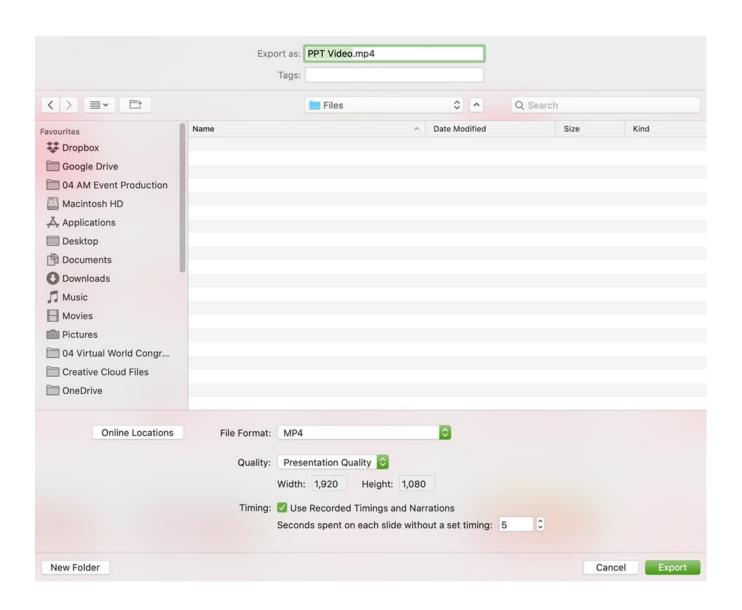

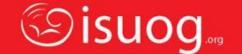